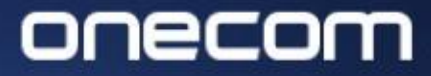

### 1. Login to the Fusion portal https://inovation.fusiontelecom.co/login/:

inovation.fusiontelecom.co/login/#/

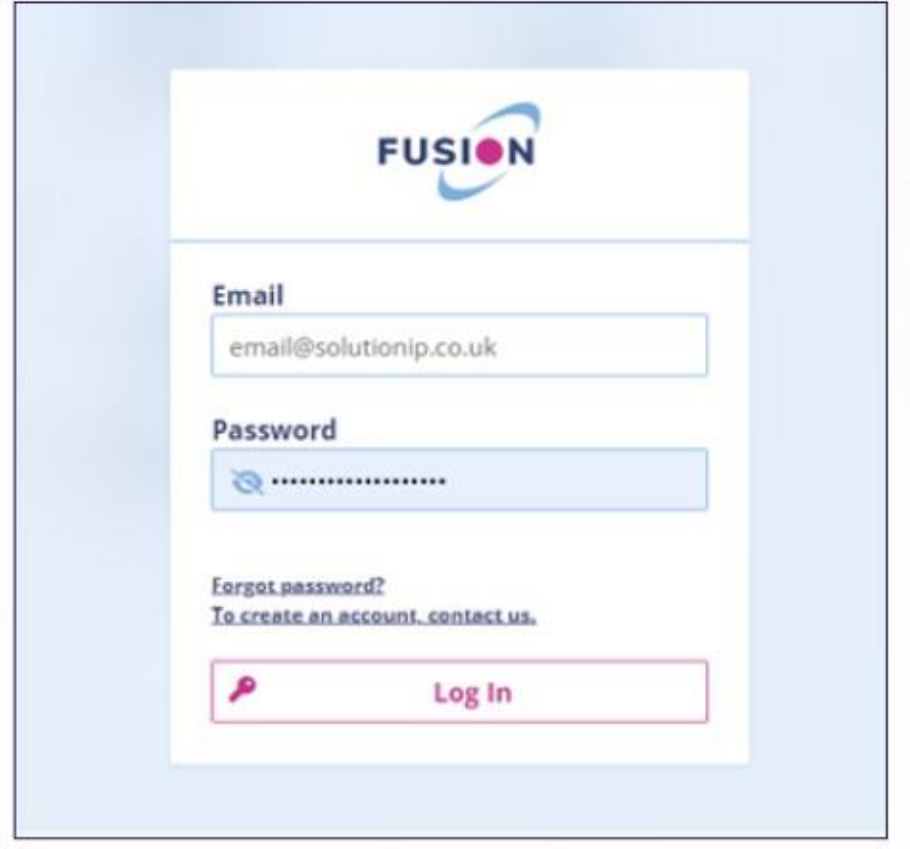

### 2.

Select 'Payguard', followed by 'Workspace', then 'Admin'

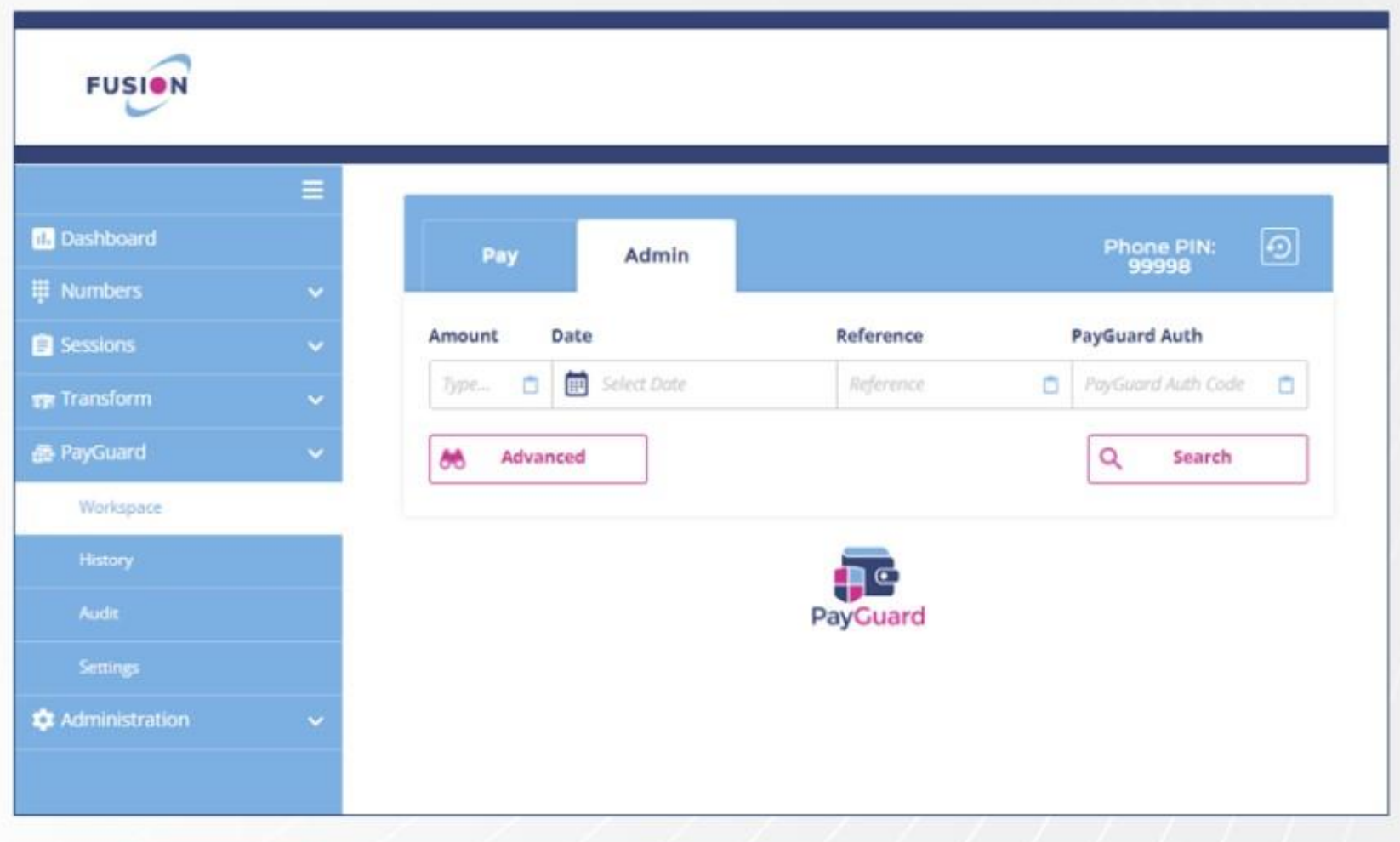

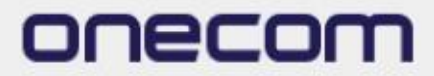

 $3.$ 

Use the search options available to find the specific payment you want to refund (i.e. Date)

Press 'Search'

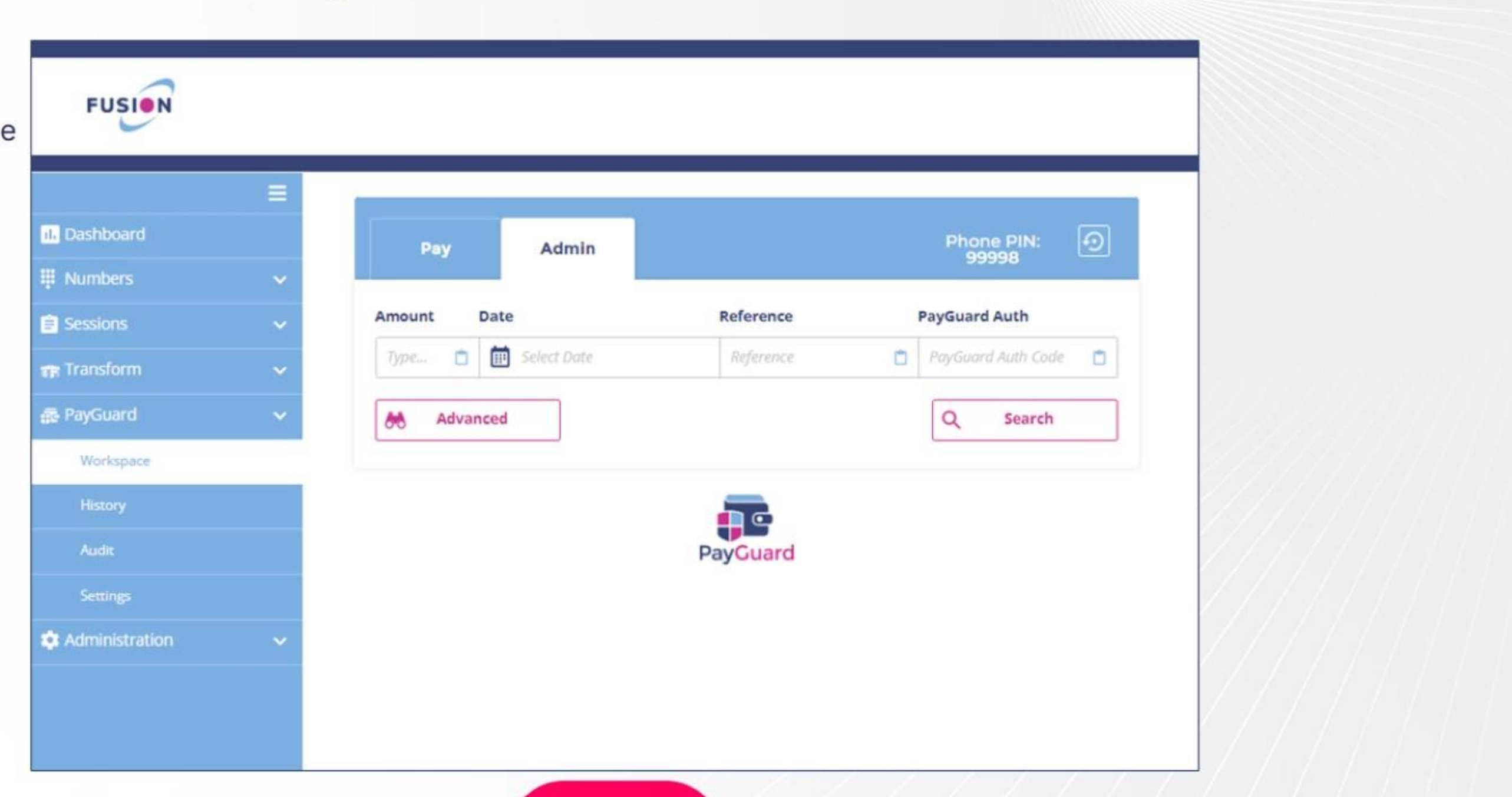

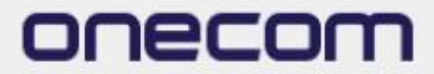

4.

Use the search Select the arrow under 'Actions' to the right of the required payment

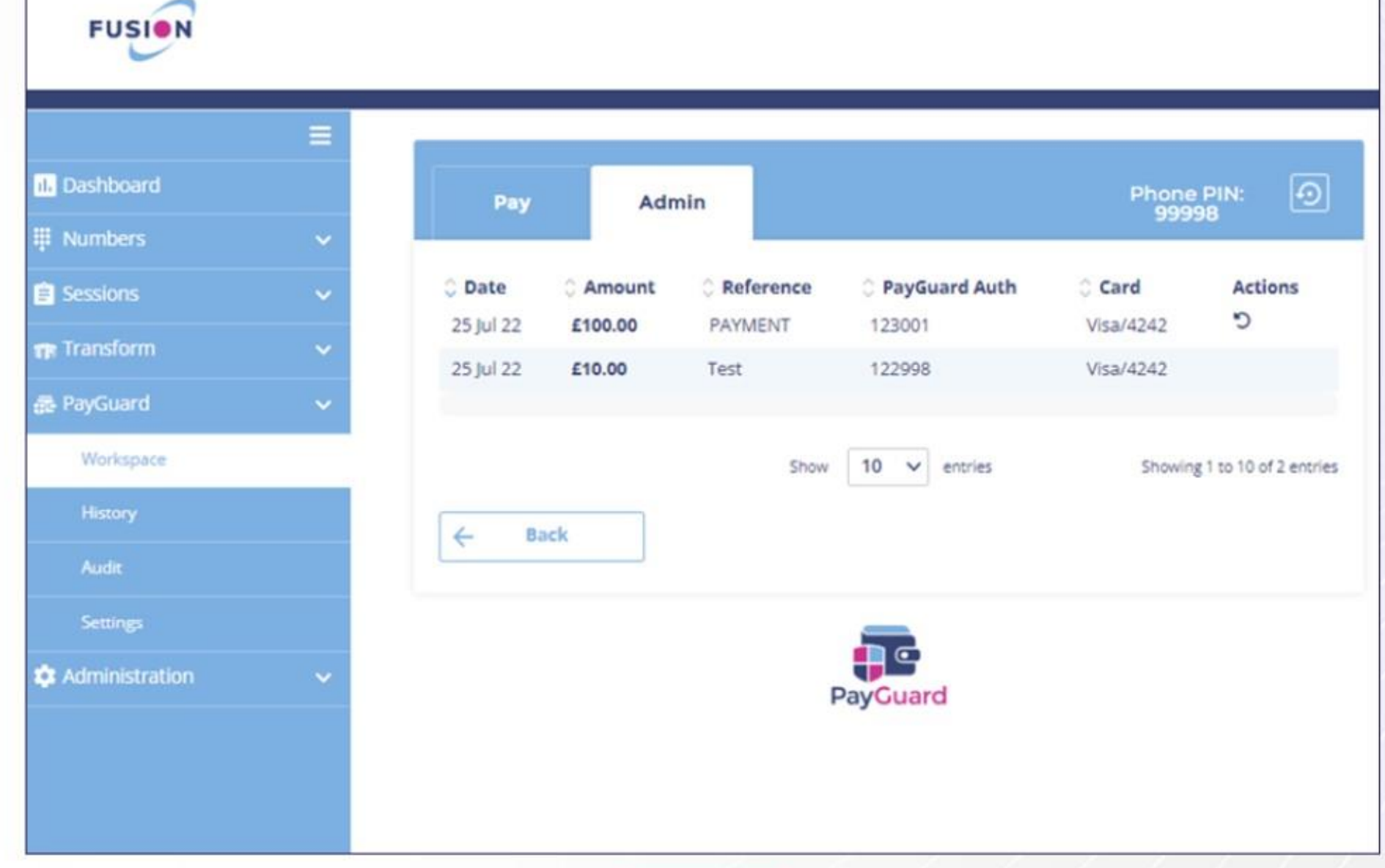

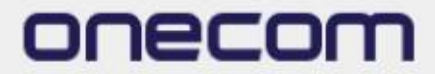

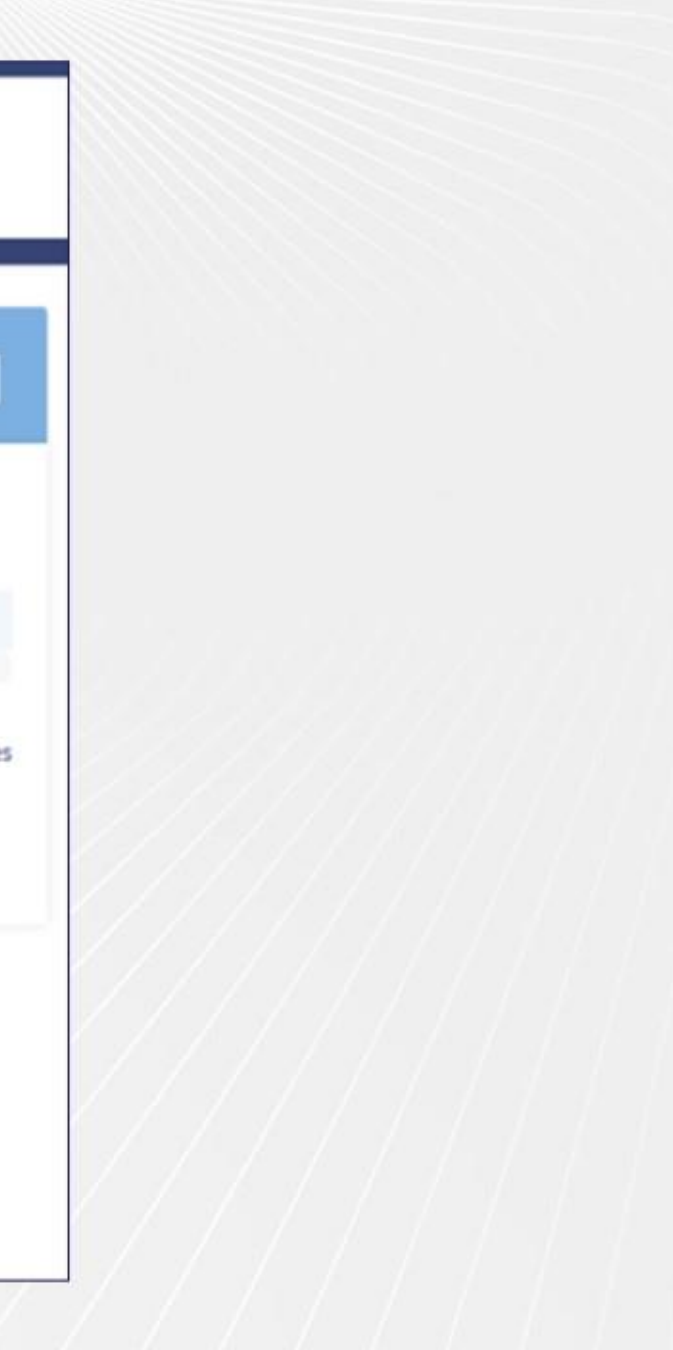

### 5.

Enter the amount to refund and the associated reference (if required)

Review the payment details and click 'Confirm'

(The name and address details will be prepopulated)

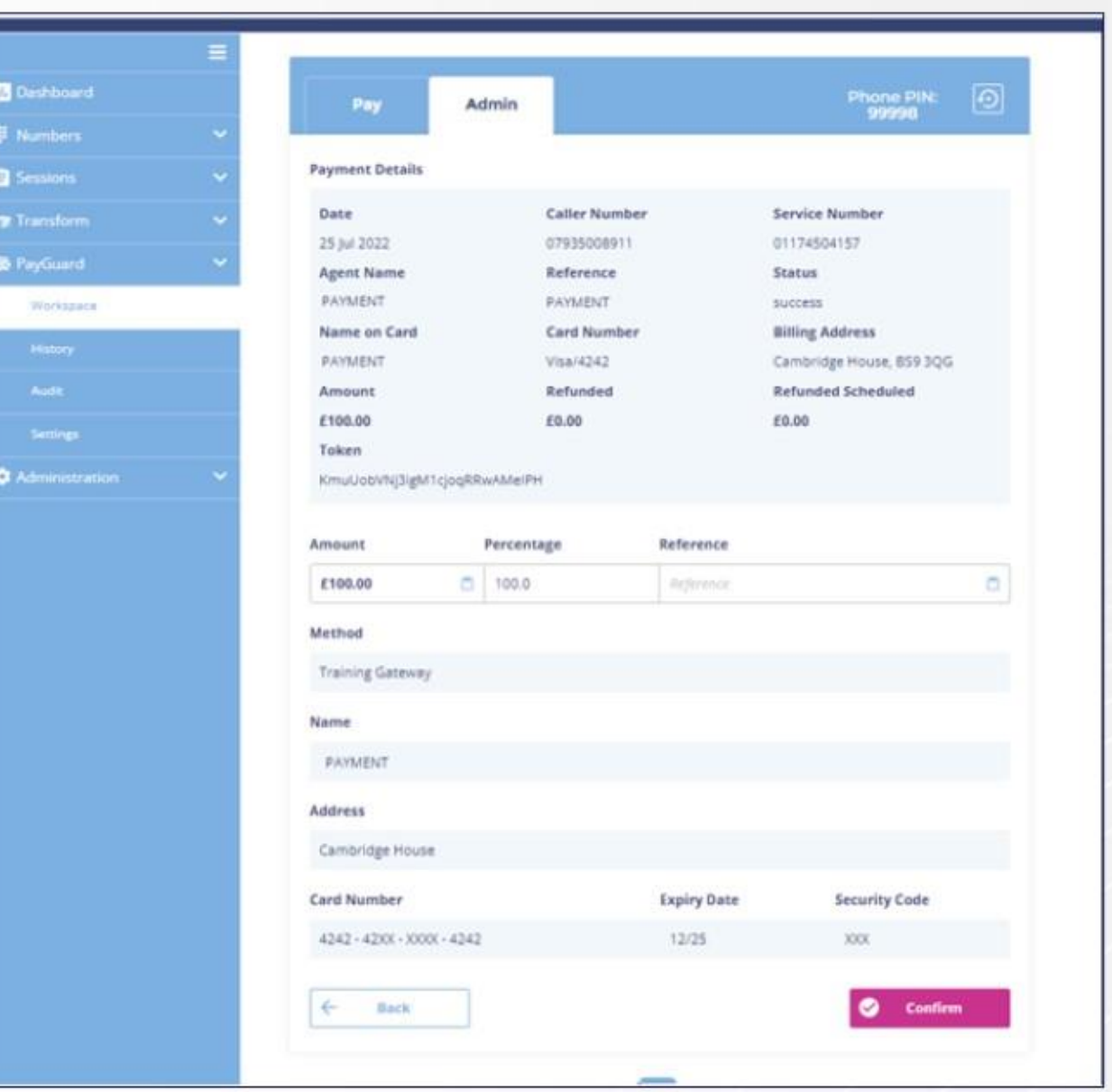

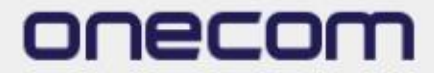

6.

The confirmation page will show, if the details are correct select 'Submit'

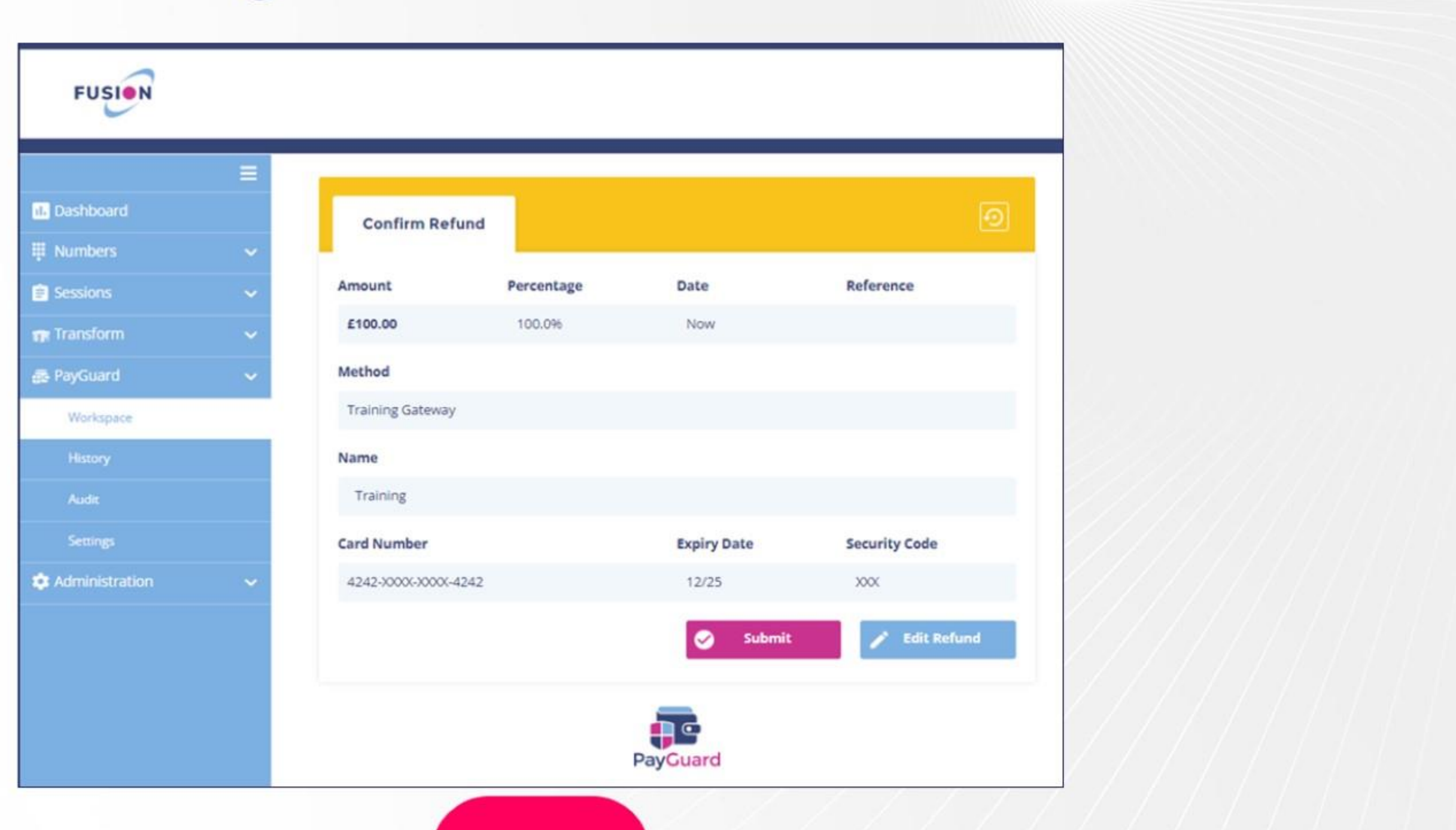

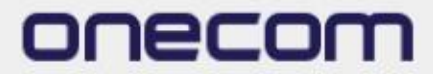

### **PCI-Processing a Payment**

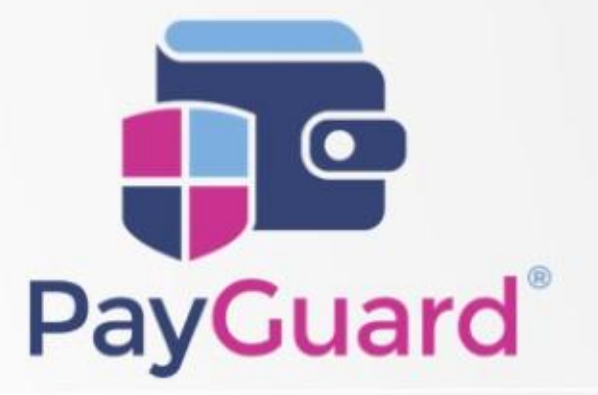

### **Issues or questions? Contact us!**

In Hours Support or Service Requests: 02036753399

cloudsupport@onecom.co.uk

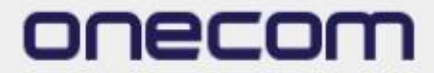

# onecom

www.onecom.co.uk

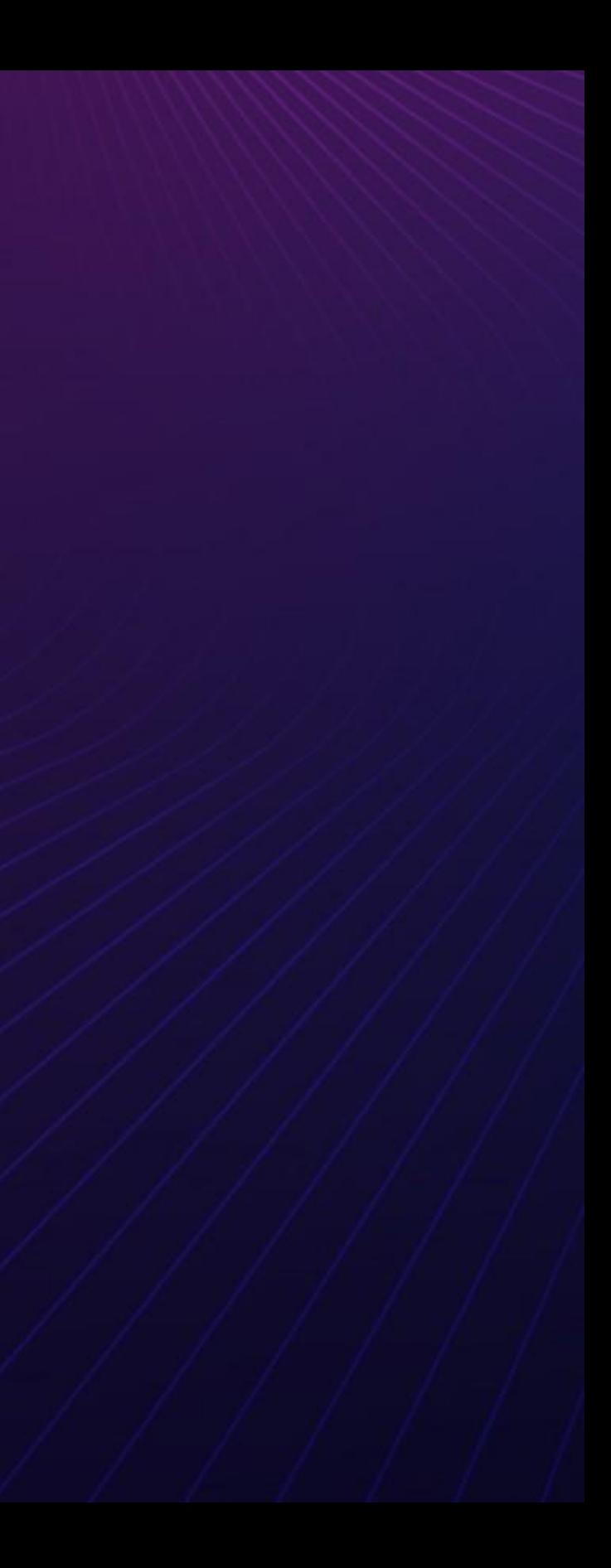